## スマートフォンの Gmail 受信設定

Kyoritsu Gmail には、kyonet の掲示情報が転送されます。

配信された掲示内容をリアルタイムに確認できるように、Gmail アプリを利用してスマートフォン に Gmail の受信設定を行ってください。(以下の設定画面は機種や OS、アプリのバージョンにより表 示が異なる場合があります。)

【IOS の設定方法】 ※ここでは、Gmail アプリバージョン 6.0.240114を例にしています。

- 1. AppStore から Gmail アプリ レイをダウンロードします。
- 2. Gmail アプリを起動後、「ログイン」をタップし、メッセージが表示されたら「続ける」をタップ します。

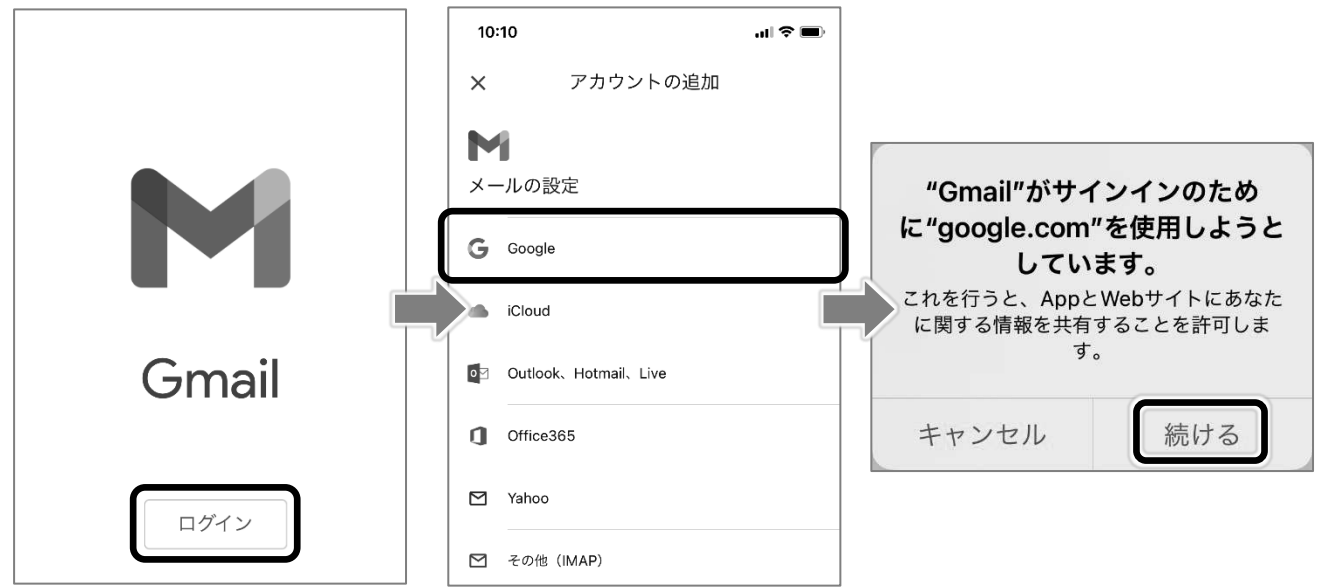

3. Kyoritsu Gmail アドレスを入力し、「次へ」をタップします。

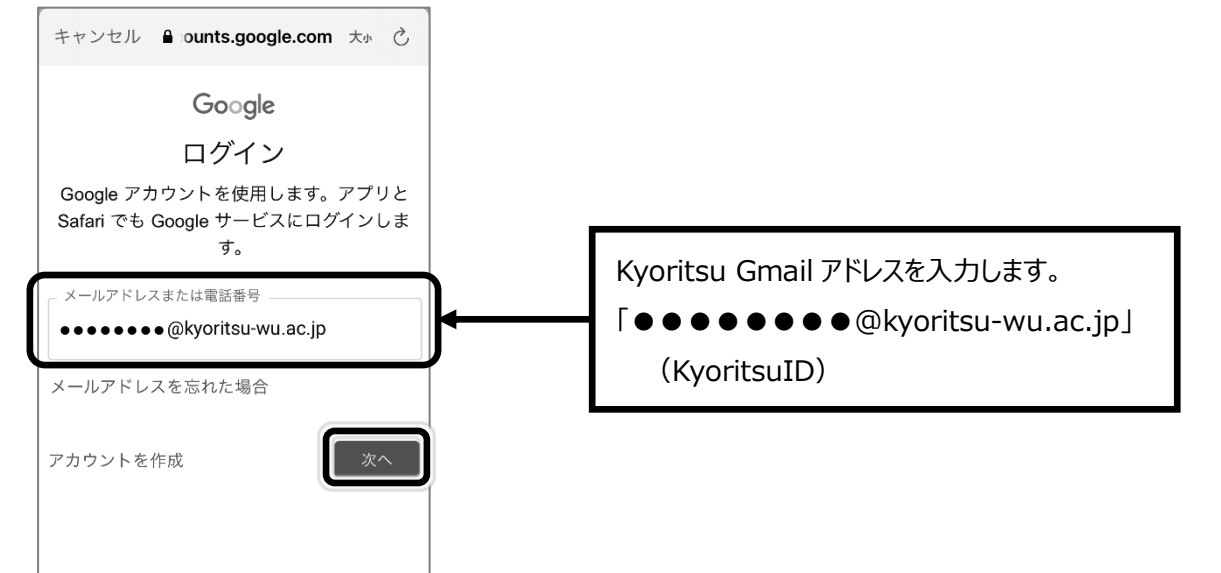

4. KyoritsuID とパスワードを入力し、「ログイン」をタップします。

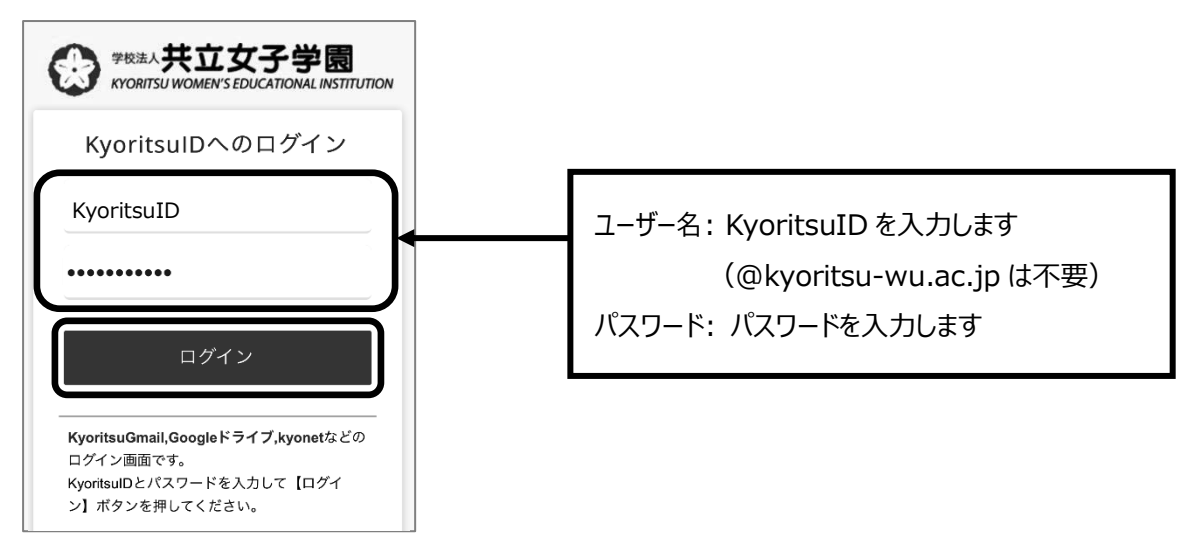

5. 通知に関するメッセージが表示されたら「許可」をタップします。

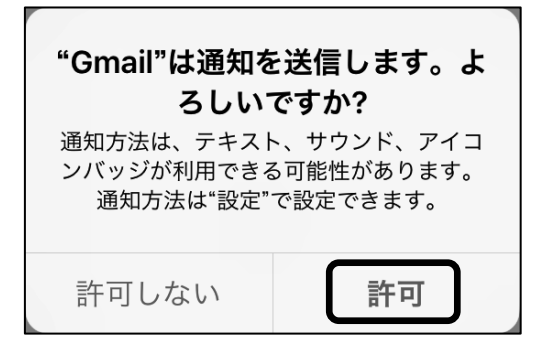

6. 画面左上の をタップし、Kyoritsu Gmail のアカウントが追加され、メールを受信している ことを確認してください。

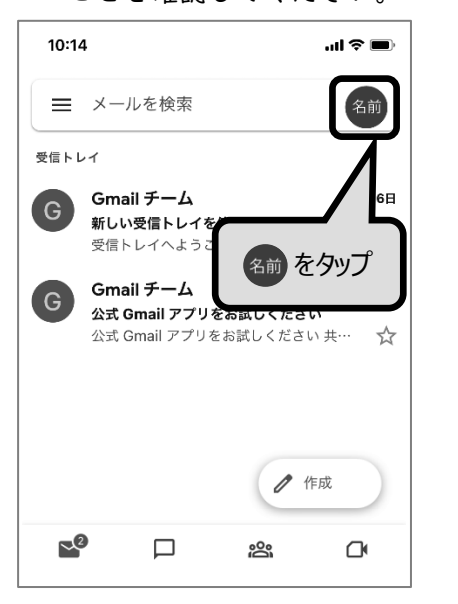

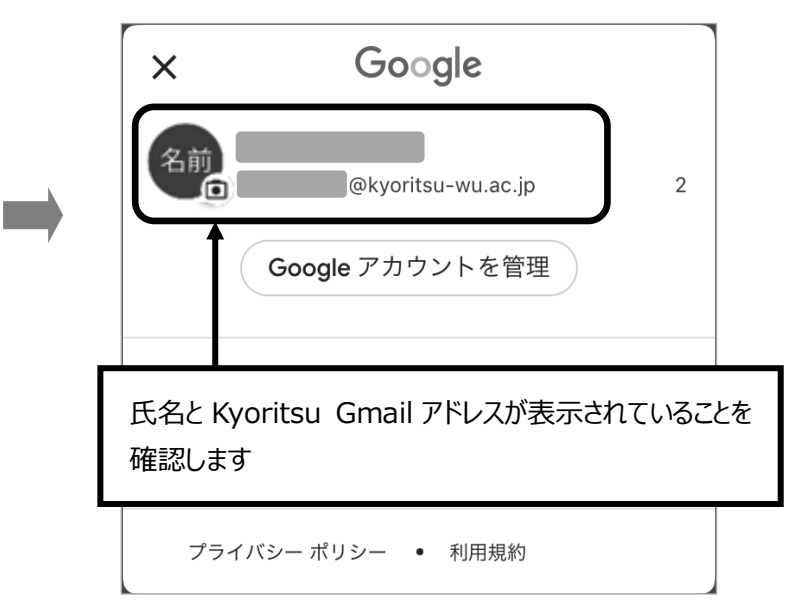

【Android の設定方法】 ※ここでは、Gmail2023.12.31.600926210.Release を例にしています。

- 1. Gmail アプリ → を起動します。
- 2. 画面右上の 名前 をタップします。

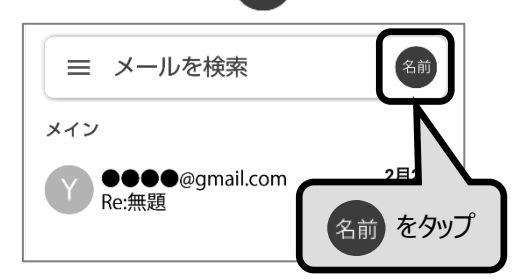

3. 「別のアカウントを追加」をタップし、Google をタップします。

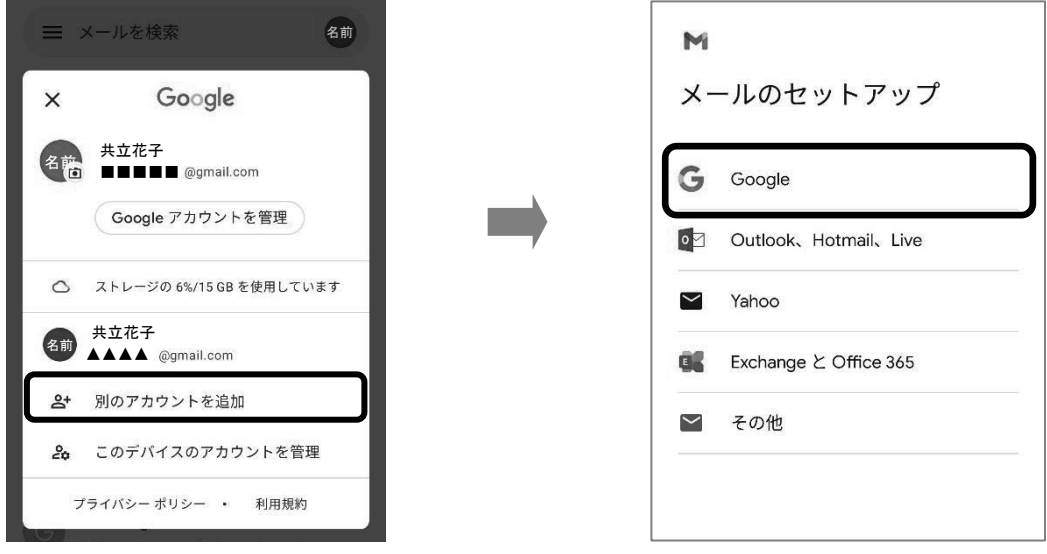

4. Kyoritsu Gmail アドレスを入力後、「次へ」をタップし、「承認」をタップします。

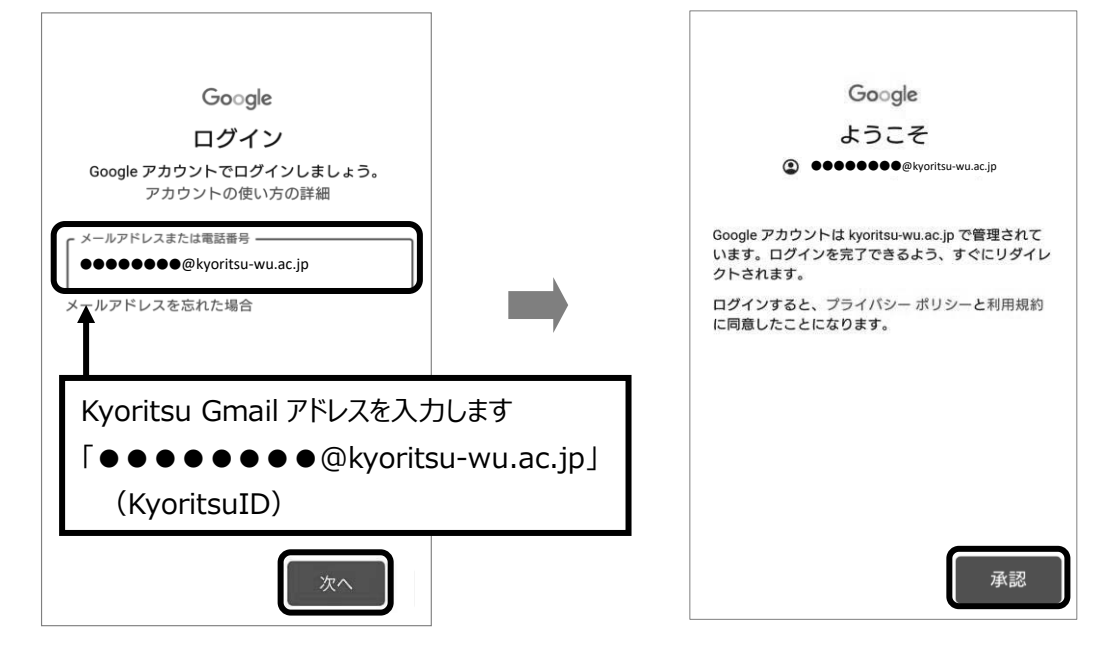

5. KyoritsuID とパスワードを入力し、「ログイン」をタップします。

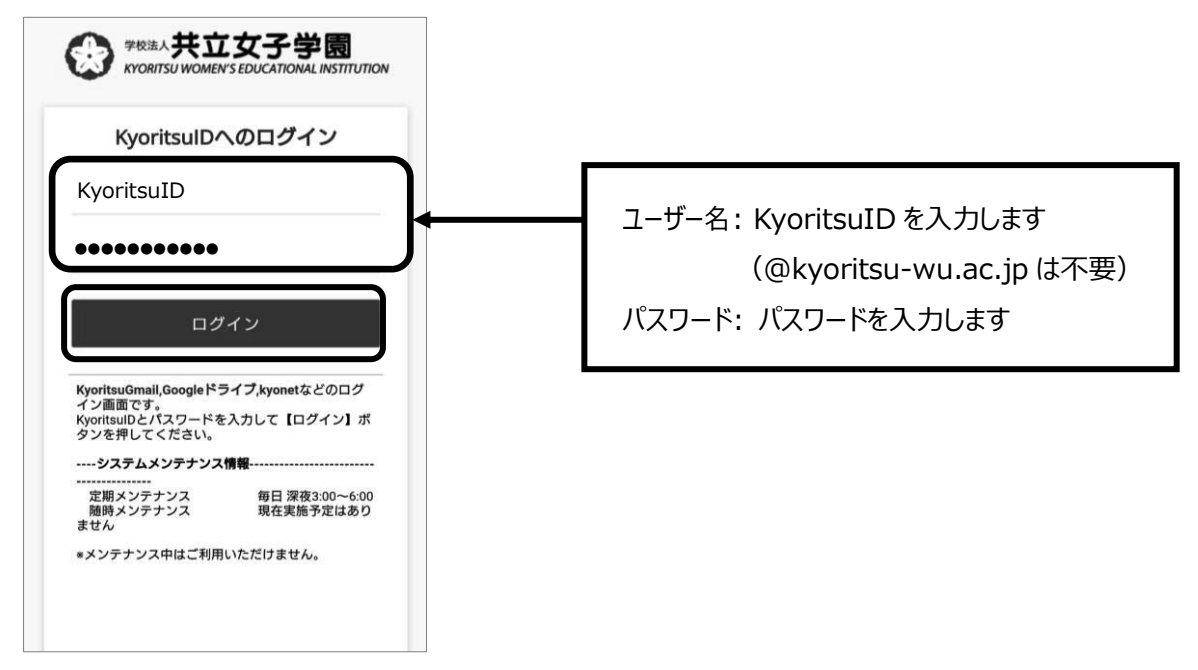

6. 画面が切り替わり、Kyoritsu Gmail のアカウントが追加され、メールを受信していることを確認 してください。

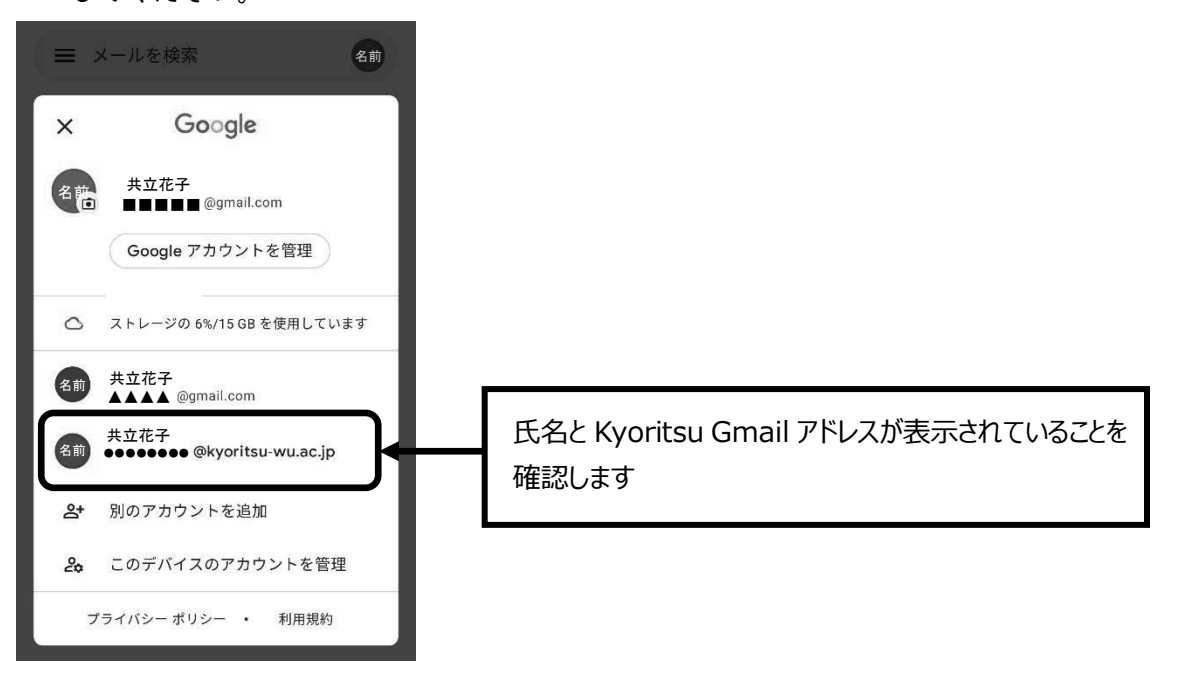